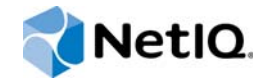

# PlateSpin Forge® 11.2

# 重建指南

**2015** 年 **10** 月

www.netiq.com/documentation

#### 法律聲明

本文和本文中所述軟體是根據授權合約或保密合約的條款提供,並受其規範。除非在此類授權合約或保密合約中明白指定, NETIQ CORPORATION 係 「按現狀」提供本文和本文中所述軟體,不附任何明示或默示擔保,包括 (但不限於)適售性之默 示擔保或特定目的之適用性。有些州不允許在特定交易中免除明示或默示擔保;因此,您可能不適用此聲明。

基於明確性考量,任何模組、介面卡和其他類似的材料 (「模組」) 是依據一般使用者授權合約的條款和條件所授權,適用於 相關或相互操作的 NetIQ 產品或軟體版本,存取、複製或使用某個模組即代表您同意受到這些條款的約束。若不同意一般使用 者授權合約的條款,您就無法取得使用、存取或複製某個模組的授權,您必須銷毀所有模組的複本,並聯絡 NetIQ 瞭解進一步 指示。

若未事先取得 NetlQ Corporation 書面許可,本文和本文中所述軟體不得出借、銷售或贈送(除非法律另有規定)。除非在此類 授權合約或保密合約中明白指定,若未事先取得 NetIQ Corporation 書面同意,本文和本文中所述軟體之任何部分皆不得重製、 儲存在取回系統中或以任何形式或透過任何方式 ( 電子或機械 ) 轉送。本文中使用的部分公司、名稱和資料是基於說明用途, 不代表真實的公司、個人或資料。

本文可能包含不正確的技術或錯字。此處提供的資訊會定期變更。這些變更會加入本文新版內容。NetIQ Corporation 隨時會對 本文中所述軟體進行改進或變更。

美國政府限制的權利:若軟體或文件是由美國政府 ( 或其代表 ) 所取得, 或者是任何層級的美國政府主要承包商或轉包商根據 48 C.F.R. 227.7202-4 ( 適用於國防部 (DOD) 採購 )、48 C.F.R. 2.101 和 12.212 ( 適用於非國防部採購 ) 取得,美國政府對軟體 和文件的權利 ( 包括其使用、修改、重製、發行、執行、顯示或揭露軟體或文件的權利 ) 皆受到授權合約中提供之商業授權權 利和限制的全面規範。

#### **© 2015 NetIQ Corporation**。保留所有權利。

如需 NetIQ 註冊商標相關資訊,請參閱 <https://www.netiq.com/company/legal/>。

#### 授權授予

為 PlateSpin Forge 11 或更高版本購買的授權不能用於 PlateSpin Forge 3.3 或先前版本。

#### 協力廠商軟體

如需 PlateSpin Forge 中所使用之協力廠商軟體的相關資訊,請參閱 *PlateSpin* [協力廠商授權使用與著作權資訊](https://www.netiq.com/documentation/platespin_licensing/platespin_licensing_qs/data/platespin_licensing_qs.html) *(https:// www.netiq.com/documentation/platespin\_licensing/platespin\_licensing\_qs/data/platespin\_licensing\_qs.html)* 頁面。

# 目錄

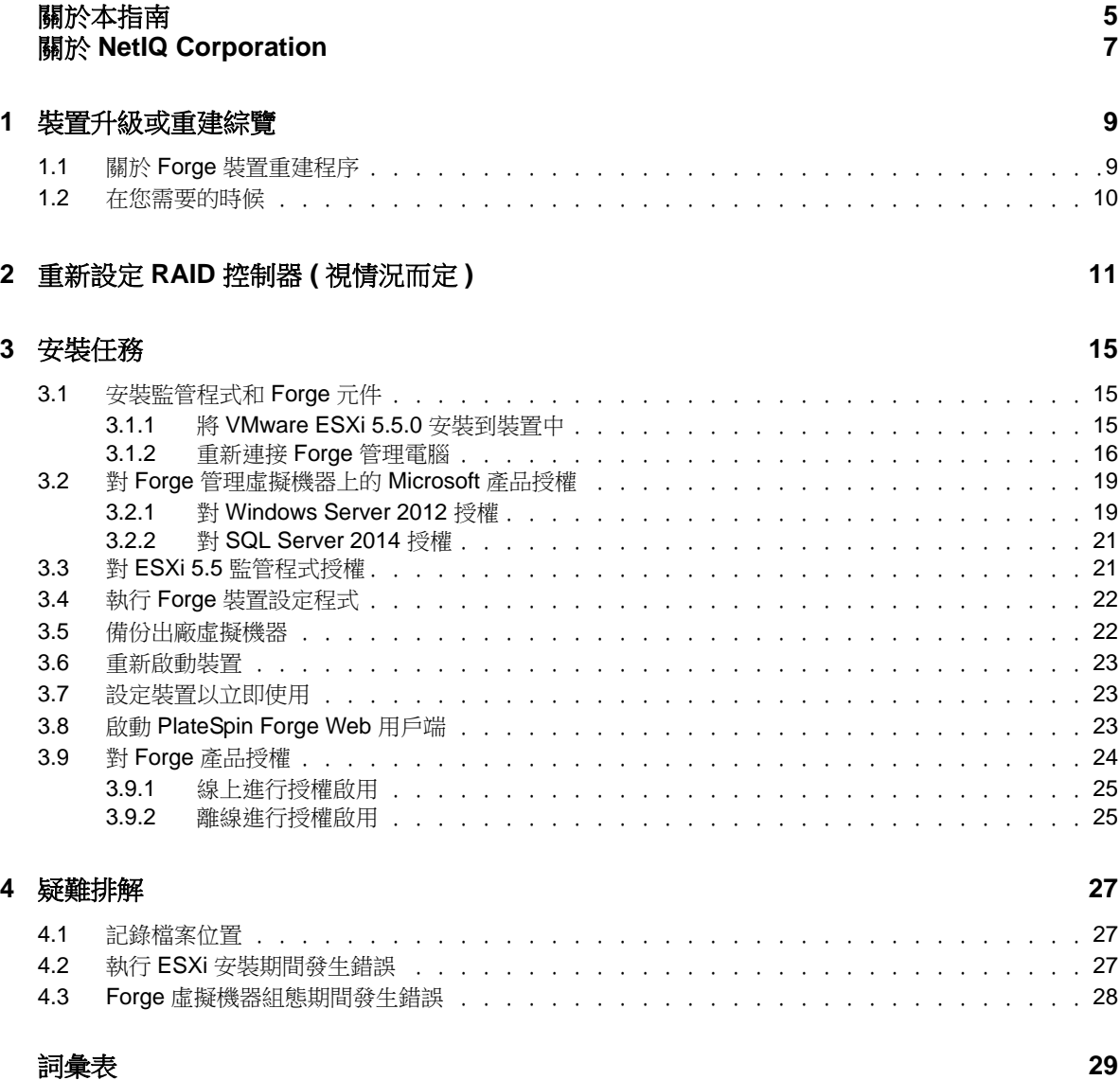

# <span id="page-4-0"></span>關於本指南

本 《重建指南》提供使用 *PlateSpin Forge 11.2.0* 升級 */* 重建套件來重建和重新設定 PlateSpin Forge 災難備援裝置的相關資訊。

# 適用對象

本文件的適用對象為使用 PlateSpin Forge 完成進行中的工作負載保護專案的 IT 人員,例如資料中心 管理員和操作人員。

# 文件庫中的資訊

[PlateSpin Forge](https://www.netiq.com/documentation/platespin-forge/) 文件 (https://www.netiq.com/documentation/platespin-forge/) 網站上提供了本產品的 HTML 和 PDF 格式文件庫。除了英語版本外,我們還提供了簡體中文、繁體中文、法語、德語、日語 和西班牙語版本的線上文件。

PlateSpin Forge 文件庫提供以下資訊資源:

### 版本說明

提供版本中新增功能和加強功能以及已知問題的相關資訊。

### 入門指南

提供有關如何為您的環境設定裝置的資訊。

### 使用者指南

提供概念性資訊、使用者介面綜覽和常見任務的逐步指導。

### 重建指南

提供有關如何重建和重新設定裝置的資訊。

### 升級指南

提供有關如何升級裝置軟體的資訊。

# 其他資源

建議您另外也使用以下線上資源:

- ◆ [PlateSpin Forge](https://forums.netiq.com/forumdisplay.php?56-Platespin-Forge) 論壇 (https://forums.netiq.com/forumdisplay.php?56-Platespin-Forge): Web 式 產品使用者社群,您可以在這裡與其他的產品使用者探討產品功能並分享彼此的經驗。
- ◆ [PlateSpin Forge](https://www.netiq.com/products/forge/) 產品 (https://www.netiq.com/products/forge/): Web 式產品手冊,其中提供了關 於功能、購買途徑、技術規格、常見問題和各種資源 ( 例如視訊和白皮書 ) 的資訊。
- ◆ NetIQ [使用者社群](https://www.netiq.com/communities/) (https://www.netiq.com/communities/) :一個討論多種主題的 Web 式社群。
- NetIQ [支援知識庫](https://www.netiq.com/support/kb/) (https://www.netiq.com/support/kb/) ︰匯集了許多內容深入的技術文章的集 合。
- NetIQ [支援論壇](https://forums.netiq.com/forum.php) (https://forums.netiq.com/forum.php) ︰網路上供 NetIQ 產品使用者探討產品功 能、分享彼此經驗的地方。
- [MyNetIQ](https://www.netiq.com/f/mynetiq/) (https://www.netiq.com/f/mynetiq/) ︰提供重要白皮書、網路廣播註冊和產品試用版下載 等產品資訊和服務的網站。

# <span id="page-6-0"></span>關於 **NetIQ Corporation**

我們是一家全球性企業軟體公司,著重於處理您環境中三個不斷出現的挑戰:變動、複雜性和風險, 以及我們可以如何協助您進行控制。

# 我們的觀點

#### 因應變動及管理複雜性和風險已不是新資訊

事實上,在您所面對的挑戰中,這些或許是最明顯的變數,可控制您是否可以安全地測量、監控 及管理您的實體、虛擬和雲端運算環境。

### 更有效、更快速地啟用重要的業務服務

我們認為對 IT 組織提供最大控制權限,是提供及時服務交付並符合成本效益的唯一方式。隨著組 織繼續推動革新,用來進行管理的技術也日益複雜,由變動及複雜性所帶來的壓力只會繼續提 高。

# 經營理念

#### 不只銷售軟體,而是銷售智慧型解決方案

為提供可靠的控制,我們會先確保已瞭解真實世界中與您類似的 IT 組織日常的操作方式。這是我 們能夠開發出實際的智慧型 IT 解決方案的唯一方式,這些解決方案也已順利產生經過證明且可測 量的成效。這比單純銷售軟體更有價值。

#### 協助您成功是我們的目標

我們將您的成就視為我們的業務核心。從產品發想到部署,我們瞭解您需要能夠運作良好的 IT 解 決方案,並與現有投資緊密結合;您需要持續的支援以及部署後訓練,並需要改與容易合作的對 象往來。到了最後,您的成功就是我們的成就。

# 我們的解決方案

- 身分與存取治理
- 存取管理
- 安全性管理
- 系統與應用程式管理
- 工作量管理
- 服務管理

# 聯絡銷售支援

若有關於產品、價格及功能等方面的問題,請聯絡當地合作夥伴。如果您無法聯絡合作夥伴,請聯絡 我們的銷售支援團隊。

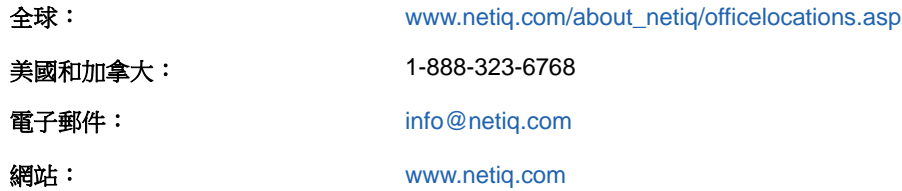

# <span id="page-7-0"></span>聯絡技術支援

有關具體的產品問題,請聯絡我們的技術支援團隊。

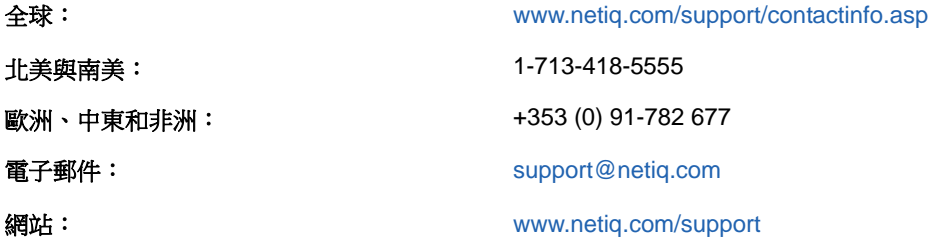

若要詳細瞭解關於 NetIQ 技術支援的服務和程序,請參閱 《*[Technical Support Guide](https://www.netiq.com/Support/process.asp#_Maintenance_Programs_and)*》 *(* 技術支援指 商 ) (https://www.netiq.com/Support/process.asp#\_Maintenance\_Programs\_and)。

# 聯絡文件支援

我們的目標是提供符合您需求的文件。[PlateSpin Forge](https://www.netiq.com/documentation/platespin-forge/) 文件 (https://www.netiq.com/documentation/ platespin-forge/) 網站上提供了本產品的 HTML 和 PDF 格式文件。

若您有任何改善文件的建議,請按一下 HTML 版文件任一頁面底部的**對本主題發表備註**。您也可以將 電子郵件寄至 [Documentation-Feedback@netiq.com](mailto:Documentation-Feedback@netiq.com)。我們重視您的意見並期待您提出建議。

# 聯絡線上使用者社群

NetIQ 線上社群 NetIQ Communities 是一個協同網路,將您與同行和 NetIQ 專家聯繫起來。透過提供 更多即時的資訊、有用資源的實用連結以及諮詢 NetIQ 專家的管道, NetIQ Communities 協助確保您 精通必要知識,以充分發揮您所仰賴之 IT 投資的全部潛力。如需詳細資訊,請造訪 [http://](http://community.netiq.com) [community.netiq.com](http://community.netiq.com)。

# <span id="page-8-0"></span>1 裝置升級或重建綜覽

PlateSpin Forge 11.2 不提供升級 / 重建套件。您可以使用以下方法將 PlateSpin Forge 裝置更新至版 本 11.2 ︰

- ◆ 將安裝的 Platespin Forge 11.1 裝置 3 更新至 Platespin Forge 11.2 裝置 3。若要進行重建,請使 用 *[PlateSpin Forge 11.1](https://dl.netiq.com/Download?buildid=Kg-XXFwChvk~)* 升級 */* 重建套件 *(https://dl.netiq.com/Download?buildid=Kg-XXFwChvk~)* 將裝置重建為出廠規格,然後將 Platespin Forge 軟體更新至版本 11.2。
- ◆ 將安裝的 Platespin Forge 11.0 裝置 3 更新至 Platespin Forge 11.2 裝置 3。若要進行重建,請使 用 *[PlateSpin Forge 11.0](https://dl.netiq.com/Download?buildid=SbsM_PR9owg~)* 升級 */* 重建套件 *(https://dl.netiq.com/ Download?buildid=SbsM\_PR9owg~)* 將裝置重建為出廠規格,然後將 Platespin Forge 軟體更新 至版本 11.2。

您無法將安裝的 Platespin Forge 4 裝置 2 直接升級至 Platespin Forge 11.2.0 裝置 3。必須先將裝置 從版本 4 裝置 2 升級至版本 11.0 裝置 3。如需詳細資訊,請參閱 《*[PlateSpin Forge 11](https://www.netiq.com/documentation/platespin-forge-11/forge11-field-rebuild/)* 裝置 *3* 重建指 [南》](https://www.netiq.com/documentation/platespin-forge-11/forge11-field-rebuild/) (https://www.netiq.com/documentation/platespin-forge-11/forge11-field-rebuild/)。

- ◆ 第 1.1 節 「關於 Forge [裝置重建程序」](#page-8-1) (第 9 頁)
- 第 1.2 [節 「在您需要的時候」](#page-9-0) (第 10 頁)

# <span id="page-8-1"></span>**1.1** 關於 **Forge** 裝置重建程序

您可以使用 *[PlateSpin Forge 11.1](https://dl.netiq.com/Download?buildid=Kg-XXFwChvk~)* 裝置升級 */* 重建套件 (https://dl.netiq.com/Download?buildid=Kg-XXFwChvk~) 將 PlateSpin Forge 11.1 裝置版本 3 重建為出廠規格,然後將軟體更新至版本 11.2。請 聯絡 NetIQ [技術支援](#page-7-0)並請求重建所需的授權

在開始此程序之前,請確保您有可用的授權。請參閱第 1.2 [節 「在您需要的時候」](#page-9-0) ( 第 10 頁 )。

概要而言,Forge 11.1 裝置 3 版 [\\*](#page-8-2) 重建程序主要包含下列任務:

- □ (視情況而定) 在裝置上重新建立 RAID 陣列 [\\*](#page-8-2)
- □ 設定系統 BIOS
- □ 重新安裝監管程式
- 重新部署 Forge 軟體 ( 包括 Forge 管理虛擬機器和 Forge 裝置組態設定主控台 (Forge ACC))
- 重新對所有元件授權

附註:重建程序會去除 Forge 裝置本地儲存中的所有資料。

如果您只需要將裝置回復到其出廠預設狀態,請使用裝置中隨 Forge 裝置提供的 「出廠重設」功能。 請參閱 《*PlateSpin Forge* 使用者指南》中的 「將 Forge 重設為出廠預設值」。本節中的完整重建說 明僅應該在 「出廠重設」功能不起作用或不適用時使用,例如,在出現導致 「出廠重設」功能不起作 用的重大硬體故障之後,或是您從較舊版本的裝置升級時。

<span id="page-8-2"></span>**\*** 如果您在此次重建之前,將 Forge 裝置從較早版本升級到了 11.0 版,則需要為較早版本硬體上的 Forge 裝置 2 版重新設定 RAID 控制器。

[表格](#page-9-1) 1-1 提供了可協助您識別適用於所購買 Forge 裝置之 RAID 組態的資訊。有關其他技術規格,請 參閱 [PlateSpin Forge](https://www.netiq.com/products/forge/technical-information/) 產品資訊網頁 (https://www.netiq.com/products/forge/technical-information/)。

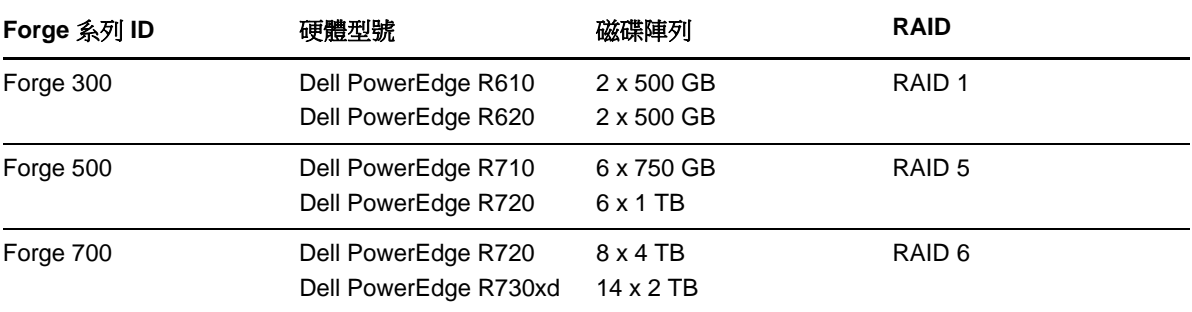

<span id="page-9-2"></span><span id="page-9-1"></span>表格 *1-1 Forge* 裝置的 *RAID* 組態

有關設定用於重建的 RAID 控制器的資訊,請參閱第2章 「重新設定 RAID 控制器 ([視情況而定](#page-10-1))」 ( 第 [11](#page-10-1) 頁 )。

# <span id="page-9-0"></span>**1.2** 在您需要的時候

在開始重建 Forge 之前,請確保您具有下列必要條件:

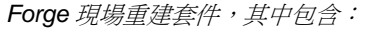

請聯絡[技術支援以](#page-7-0)申請該套件。

- Forge OVF 範本檔案
- ◆ forge-esx5-< *套件版本* >.xxx-provider.iso
- 本 《現場重建指南》。

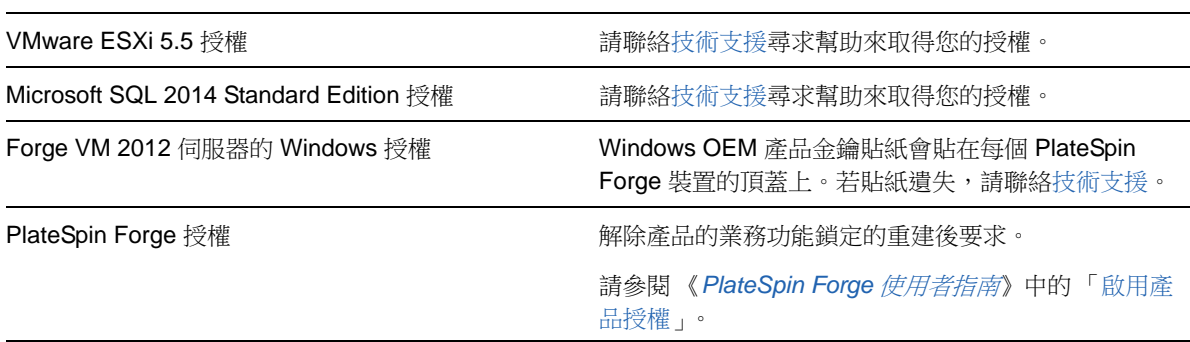

# <span id="page-10-0"></span>2 <sup>2</sup> 重新設定 **RAID** 控制器 **(** 視情況而定 **)**

<span id="page-10-1"></span>如果您需要重新設定 PlateSpin Forge 裝置硬體上的 RAID 控制器,請使用本節中的資訊。除非您要在 產品重建期間新增或更換 Forge 裝置中的硬碟,否則不需要重新設定 RAID 控制器。

有關如何選擇用於重新設定的 RAID 控制器,請參閱 表格 [1-1\(](#page-9-2) 第 10 頁 )。

#### 第一次開機時,需使用 **PERC** 組態設定公用程式來設定 **RAID** 控制器︰

- 1 在 RAID 控制器開機提示中按 Ctrl+R,約 24 秒後會進入開機順序。
- **2** 將 PERC RAID 控制器設定為在一個 RAID 陣列 ( 即 RAID 1、RAID 5 或 RAID 6,具體視您的硬 體而定)上有多個邏輯磁碟:
	- **2a** 刪除任何現有的磁碟群組︰

**重要:**請記住,刪除磁碟群組還會刪除該磁碟群組上的資料。

- <span id="page-10-2"></span>2a1 選取一個磁碟群組,然後按 F2。
- <span id="page-10-3"></span>**2a2** 選取刪除磁碟群組。
- **2a3** 對所有現有的磁碟群組重複[步驟](#page-10-2) 2a1 [和步驟](#page-10-3) 2a2。
- <span id="page-10-4"></span>**2b** 為 Forge 系統建立新磁碟群組︰
	- **2b1** 選取控制器,然後按 F2。
	- **2b2** 選取建立新虛擬磁碟。
	- 2b3 選取 RAID 層級值,按 Enter,從清單中選取所需的 RAID 控制器類型,然後再次按 Enter。
	- **2b4** 選取一個磁碟項目,然後按空格鍵,以選取所有可用的實體磁碟 ( 磁碟大小可能各不相 同 )。
	- **2b5** 在基本設定下,填寫下列欄位︰
		- **VD** 大小︰如果 PERC 控制器以 MB 為單位顯示磁碟大小,請輸入 307200。如果以 GB 為單位顯示磁碟大小,請輸入 300。

虛擬磁碟名稱︰使用 ForgeSystem 一值。

- **2b6** 選取確定,然後按 Enter。
- **2c** 為 Forge 容錯移轉虛擬機器建立新磁碟群組︰
	- **2c1** 在 *Virtual Disk* ( 虛擬磁碟 ) 頁面的樹狀檢視窗中,選取 **Disk Group: 0, RAID** ( 磁碟群 組:0,RAID,請參閱[步驟](#page-10-4) 2b3),然後按 F2 開啟 「Operations」 (操作)對話方塊。
	- **2c2** 在該對話方塊中,選取 **Add New VD** ( 新增新的虛擬磁碟 ) 以開啟 *Add VD in Disk Group 0* ( 在磁碟群組 0 中新增虛擬磁碟 ) 頁面。
	- **2c3** 在此頁面上,填寫下列欄位,以設定用於故障轉移的新虛擬磁碟:
		- **VD Size (** 虛擬磁碟大小 **)** ︰ 根據您所擁有的裝置,將剩餘的磁碟空間值用做預設 備份儲存量。
		- **VD Name (** 虛擬磁碟名稱 **)** ︰ 輸入 FailoverVMs。

填完這些欄位之後,按一下 **OK** ( 確定 )。

- <span id="page-11-1"></span><span id="page-11-0"></span>**2d** 將虛擬磁碟設定為快速啟始化︰
	- **2d1** 在 *Virtual Disk* ( 虛擬磁碟 ) 頁面的樹狀檢視窗中,選取 **Virtual Disk** ( 虛擬磁碟 ) > < 磁 碟名稱 >,然後按 F2 開啟「Operations」 (操作)對話方塊。
	- **2d2** 在該對話方塊中,選取 **Initialization** ( 啟始化 ) > **Fast Init.** ( 快速啟始化 ) > **OK** ( 確定 )。
	- **2d3** 對每個虛擬磁碟重複[步驟](#page-11-0) 2d1 [和步驟](#page-11-1) 2d2。

最終的 RAID 1 組態螢畫面應該如下所示:

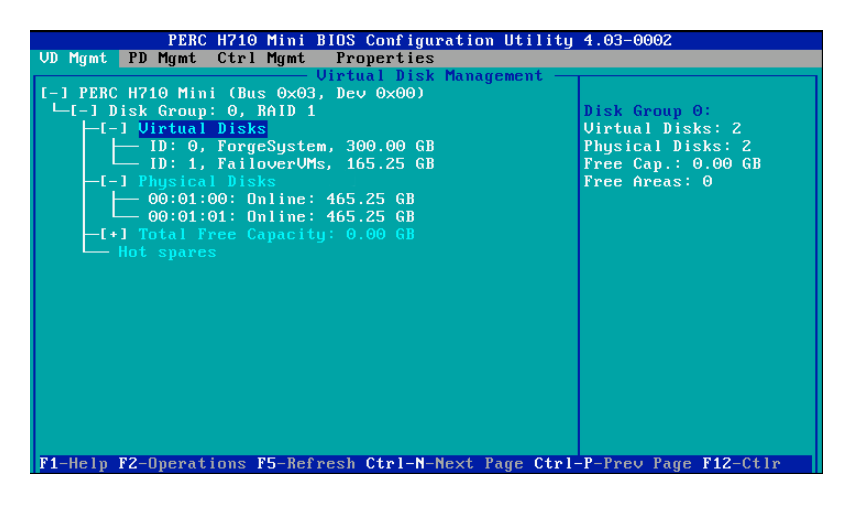

最終的 RAID 5 組態螢畫面應該如下所示:

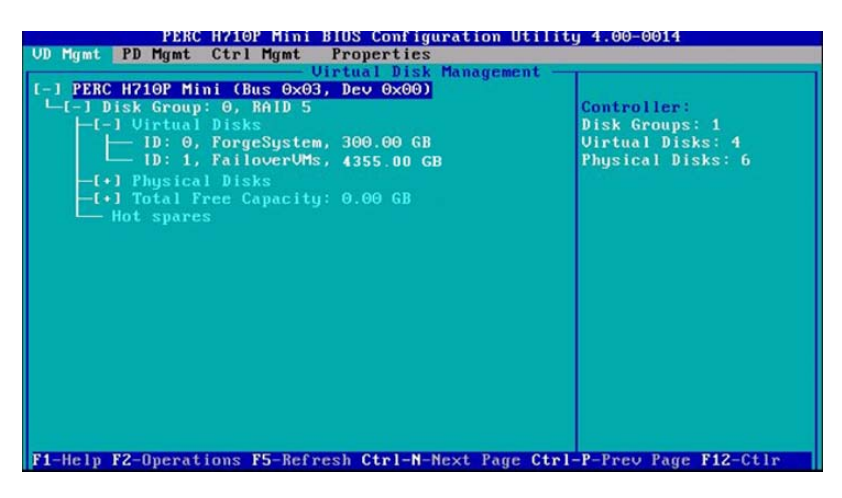

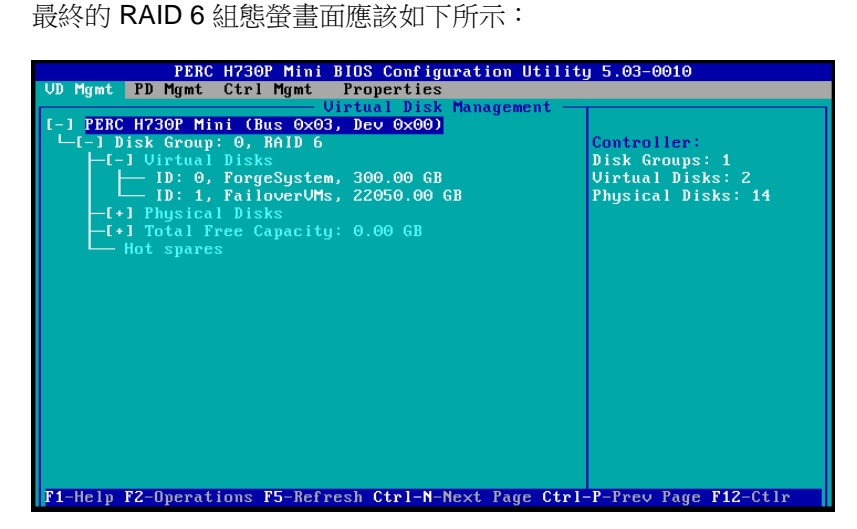

- **3** 按 Esc 結束控制器組態設定公用程式。
- **4** 當系統提示時,按 Ctrl+Alt+Del。伺服器將採用新設定重新開機。

# <span id="page-14-0"></span>3 <sup>3</sup> 安裝任務

本章提供在裝置中安裝監管程式和 Forge 軟體元件的相關資訊。

- ◆ 第 3.1 節 「 安裝監管程式和 Forge 元件 」 ( 第 15 頁 )
- ◆ 第 3.2 節 「對 Forge [管理虛擬機器上的](#page-18-0) Microsoft 產品授權」 (第 19 頁 )
- ◆ 第 3.3 節 「對 ESXi 5.5 [監管程式授權」](#page-20-1) (第 21 頁)
- ◆ 第 3.4 節 「執行 Forge [裝置設定程式」](#page-21-0) (第 22 頁)
- 第 3.5 [節 「備份出廠虛擬機器」](#page-21-1) ( 第 22 頁 )
- ◆ 第 3.6 [節 「重新啟動裝置」](#page-22-0) ( 第 23 頁 )
- 第 3.7 [節 「設定裝置以立即使用」](#page-22-1) ( 第 23 頁 )
- 第 3.8 節 「啟動 [PlateSpin Forge Web](#page-22-2) 用戶端」 ( 第 23 頁 )
- ◆ 第 3.9 節 「對 Forge [產品授權」](#page-23-0) (第 24 頁)

# <span id="page-14-1"></span>**3.1** 安裝監管程式和 **Forge** 元件

本節提供在裝置中安裝監管程式和 Forge 軟體元件的相關資訊。

- ◆ 第 3.1.1 節 「將 [VMware ESXi 5.5.0](#page-14-2) 安裝到裝置中」 ( 第 15 頁 )
- ◆ 第 3.1.2 [節 「重新連接](#page-15-0) Forge 管理電腦」 (第 16 頁)

## <span id="page-14-2"></span>**3.1.1** 將 **VMware ESXi 5.5.0** 安裝到裝置中

PlateSpin Forge 需要使用 VMware ESXi 5.5 來控制 Forge 管理虛擬機器。確保您擁有 *PlateSpin Forge* 安裝 *CD* 才能繼續安裝。

若要將 **VMware ESXi 5.5.0** 安裝到 **Forge** 裝置中,請執行下列步驟︰

- **1** 開啟裝置並在開機提示中按 F11。
- **2** 在開機提示中時,將安裝 CD 放入到 CD-ROM 光碟機中。

一段時間之後,開機管理員公用程式會顯示出來。

附註:Dell PowerEdge R730xd 未配備 CD/DVD 磁碟機。

您可以將外部 CD/DVD 磁碟機插入 USB 連接埠,使用重建套件中提供的 CD 來安裝,也可以使 用 Dell iDRAC 組態公用程式,將 forge-esx5-< *套件版本* >.xxx-provider.iso 影像檔做為虛擬 CD 來安 裝。

- **3** 在開機管理員主功能表上,選取 **BIOS** 開機功能表以啟動 *BIOS* 開機管理員。
- **4** 在 *BIOS* 開機管理員公用程式中,導覽至可讓您從光學裝置 ( 例如,SATA 光碟機 ) 開機的選項, 然後按 Enter。

附註:光學裝置的名稱可能各不相同,具體視裝置上安裝的裝置驅動程式而定。

**5** 在 Forge 的 *ESXi* 版次安裝功能表上,選取 **Forge** 裝置的 **ESX** 程序檔式安裝,然後按 Enter 以 載入 ESXi 安裝程式。

安裝進度會在螢幕上更新,並經過多個階段。該程序完成後,在系統重新開機之前,將會顯示下 面的對話方塊:

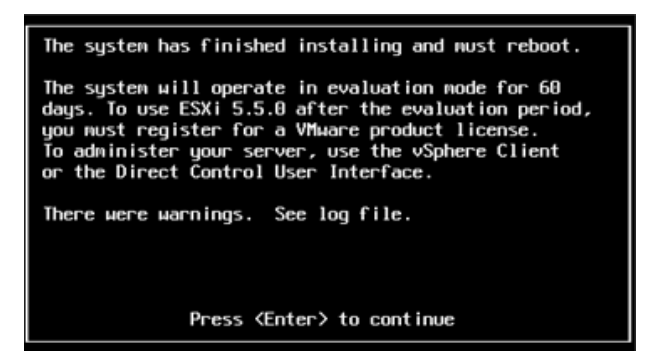

**附註:**如果您選擇無人管理的安裝模式,則系統會自行重新開機。返回之後,您將看到 ESXi 主 控台。

如果在安裝期間發生問題,請參閱本指南中的第 4.2 節 「執行 ESXi [安裝期間發生錯誤」](#page-26-3) ( 第 27 [頁](#page-26-3) )。

**6** 在該對話方塊中,按 Enter 將系統重新開機 ( 或讓系統自行重新開機 ),然後依照第 3.1.2 [節 「重](#page-15-0) 新連接 Forge [管理電腦」](#page-15-0) ( 第 16 頁 ) 中的指示繼續。

## <span id="page-15-0"></span>**3.1.2** 重新連接 **Forge** 管理電腦

若要繼續安裝和設定裝置,您需要透過另一台稱為「管理電腦」的電腦直接連接至裝置。以往,您應 該是使用 Windows 筆記型電腦 ( 即 「膝上型電腦」 ) 連接裝置。

本節包含以下資訊:

- [「將裝置與管理電腦相連接」](#page-15-1) ( 第 16 頁 )
- ◆ 「部署 OVF [範本」](#page-17-0) (第18頁)

### <span id="page-15-1"></span>將裝置與管理電腦相連接

對於本節中的授權和組態設定任務,請使用下面的程序將管理電腦連接到 Forge 硬體裝置。這需要設 定實體連接,使用 Forge 所在子網路中的靜態 IP 位址進行設定,然後將管理電腦重新連接至 Forge 裝置。這還包括建立管理連接,以使管理電腦可以設定 Forge 裝置軟體的方方面面。

本節包含以下資訊:

- [「建立實體連接」](#page-16-0) ( 第 17 頁 )
- ◆ 「透過 [vSphere Client](#page-16-1) 建立管理連接」 (第17頁)

### <span id="page-16-0"></span>建立實體連接

### 若要在管理電腦與 **Forge** 裝置之間建立實體連接,請執行下列步驟︰

**1** 使用下列其中一種方法︰

透過網路交換器連接:透過乙太網路纜線將兩個裝置連接到網路交換器或中樞器:

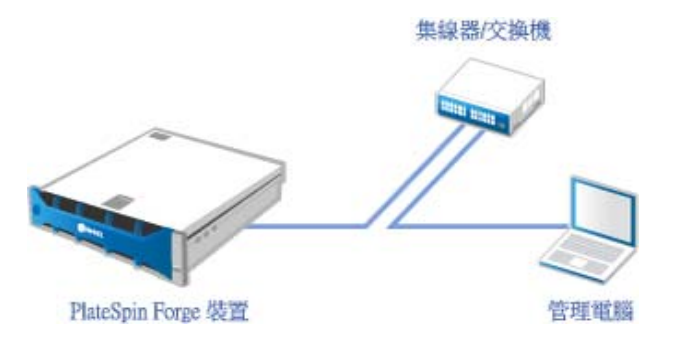

直接連接: 透過跳接纜線將 PlateSpin Forge 裝置直接連接到電腦:

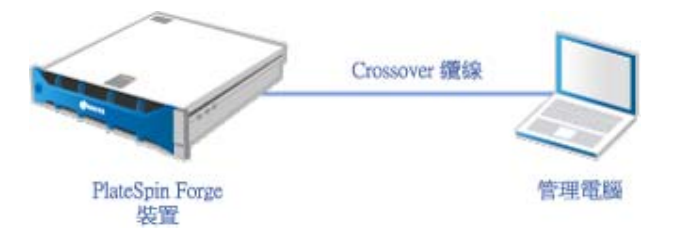

- 2 開啟 Forge 裝置的電源。至少等候 10 分鐘, 待系統完全啟動後再嘗試連接。
- **3** 存取管理電腦有線 LAN 介面卡的 TCP/IP 內容,並為它分配 IP 位址 (192.168.1.205) 及相關的子 網路遮罩 (255.255.255.0)。

附註:不要使用以下 IP 位址︰

- 192.168.1.200 監管程式已使用
- ◆ 192.168.1.210 Forge 虛擬機器已使用 ( 由自動裝置組態公用程式指定 )。
- **4** 儲存設定,然後關閉 「LAN 內容」 applet。

### <span id="page-16-1"></span>透過 **vSphere Client** 建立管理連接

當管理電腦已實體連接時,您需要在管理電腦與 ESXi 監管程式及 Forge 管理虛擬機器之間建立管理 連接。該連接透過管理電腦上的 VMware vSphere Client 實現。透過使用管理電腦上的 vSphere Client,您可以存取 ESXi 監管程式和 Forge 管理虛擬機器。

您已在 Forge 裝置上安裝 ESXi 5.5。透過管理電腦與 Forge 裝置的實體連接,您可以存取並下載 vSphere Client。

附註:必須連接到網際網路才能成功下載。您可以在連接時複製連結位置並下載 vSphere Client, 也 可以從 VMware 下載網站手動下載 vSphere Client ( 請參閱下面的程序 )。

### 在管理電腦上,使用下面的步驟來安裝 **VMware Infrastructure Client** 程式︰

- **1** 在瀏覽器中輸入 Forge 主機位址以開啟 *VMware ESXi 5.5* 的 *Welcome* ( 歡迎 ) 頁面,然後選取 **Download vSphere Client** ( 下載 vSphere Client)。
- **2** 在下載位置執行 vSphere Client 安裝 .exe。
- **3** 啟動 vSphere Client 登入介面,然後使用下列參數連接 PlateSpin Forge ︰

**IP** 位址︰ 192.168.1.200

使用者名稱:root

#### 密碼:Password1

<span id="page-17-1"></span>vSphere Client 便會開啟,並已連接到監管程式。

### <span id="page-17-0"></span>部署 **OVF** 範本

*PlateSpin Forge* 裝置升級 */* 重建套件中隨附了 PlateSpin Forge 發行版次中使用的 PLATESPINFORGE01.ovf 檔案。您將在安裝過程中部署此 .ovf 檔案,以將 Forge 虛擬機器輸入到 ESXi 中。

### 使用下列步驟來部署 **OVF** 範本︰

- **1** 從 *PlateSpin Forge 11.1* 裝置升級 */* 重建套件[下載站點](https://dl.netiq.com/Download?buildid=Kg-XXFwChvk~) (https://dl.netiq.com/ Download?buildid=Kg-XXFwChvk~) 中,選取並下載以下檔案,然後將它們複製到管理電腦上的 相同位置:
	- ◆ PLATESPINFORGE01-disk1.vmdk
	- PLATESPINFORGE01-disk2.vmdk
	- PLATESPINFORGE01-file1.flp
	- PLATESPINFORGE01.mf
	- PLATESPINFORGE01.ovf

附註:OVF 範本會使用該套件中的其他檔案來建立 Forge 管理虛擬機器。

- 2 在 vSphere Client 中 (請參閱「將 [VMware ESXi 5.5.0](#page-14-2) 安裝到裝置中 」 (第 15 頁 )), 按一下 File ( 檔案 ) > **Deploy OVF Template** ( 部署 OVF 範本 )。
- 3 在 Deploy OVF Template ( 部署 OVF 範本) 對話方塊中,瀏覽至.ovf 檔案的下載位置, 然後按一 下 **Next** ( 下一步 )。
- **4** 在 *Name and Location* ( 名稱和位置 ) 檢視窗的 **Name** ( 名稱 ) 欄位中,輸入 PLATESPINFORGE01 做為輸入的 PlateSpin Forge 管理虛擬機器的名稱,然後按 Next ( 下一步 )。
- **5** 從 *Storage* ( 儲存 ) 檢視窗中,選取 **ForgeSystem** 做為目的儲存位置,然後按以下 **Next** ( 下一 步 )。
- **6** 從 *Disk Format* ( 磁碟格式 ) 檢視窗中,選取 **Thick Provision Eager Zeroed** ( 複雜佈建立即清零 ),然後按一下 **Next** ( 下一步 )。
- **7** 從 *Ready to Complete* ( 即將完成 ) 檢視窗中,選取 **Power on after deployment** ( 部署後開啟 ),然後按一下 **Finish** ( 完成 )。

虛擬機器輸入程序大約會在 15 分鐘後完成。

- **8** 在 vSphere Client 中,找到 Forge 管理虛擬機器 (PLATESPINFORGE01),用滑鼠右鍵按一下該虛 擬機器,然後將它重新命名為 PlateSpin Forge Management VM。
- 9 在 vSphere Client 中,按一下 Console ( 主控台 ) 索引標籤,然後在遠端主控台視窗中按一下。
- **10** 在 *Product Key Settings* ( 產品金鑰設定 ) 頁面中,輸入產品金鑰。
- 11 在 Administrator Account Settings ( 管理員帳戶設定 ) 頁面上, 將管理員密碼設為 Password1, 按 一下 Finish ( 完成 ),然後登入 ( 請務必按 Ctrl+Alt+Insert 登入虛擬機器 )。

# <span id="page-18-0"></span>**3.2** 對 **Forge** 管理虛擬機器上的 **Microsoft** 產品授權

NetIQ 訂閱了 Microsoft 大量授權合約,因此我們可以在 Forge 管理虛擬機器上預安裝 Windows Server 2012 和 SQL Server 2014,而不必為其中任何一個安裝啟用授權。您不需要親自從 Microsoft 取得授權。如有關於 Microsoft 產品授權的疑問或問題,請聯絡 NetIQ 支援尋求協助。

警告:您必須在執行任何 Platespin Forge 操作之前啟用您的 Windows 授權金鑰。

# <span id="page-18-1"></span>**3.2.1** 對 **Windows Server 2012** 授權

可採用兩種方法來啟用 Windows Server 2012 授權:

- ◆ [「使用電話離線啟用授權」](#page-18-2) ( 第 19 頁 )
- [「多啟用碼授權的啟用」](#page-19-0) ( 第 20 頁 )

## <span id="page-18-2"></span>使用電話離線啟用授權

若要離線為 **Forge** 管理虛擬機器授權 **Windows Server 2012** 並第一次登入,請執行下列步驟︰

**1** 在管理電腦上,於 vSphere Client 的程式樹狀檢視窗中,選取 **PlateSpin Forge Management VM** 這一項,然後按一下綠色的播放按鈕將其開啟 ( 如果它尚未開啟 )。

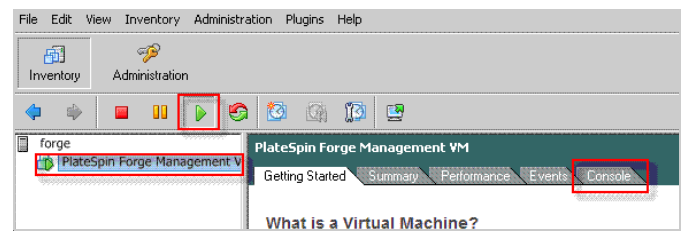

- 2 按一下 Console ( 主控台 ) 索引標籤, 然後在遠端主控台視窗中按一下。
- 3 在 Windows Server 2012 桌面上,用滑鼠右鍵按一下「開始」按鈕,然後選取**命令提示字元(系** 統管理員 **)**,以管理權限開啟指令行介面。
- **4** 在指令行中,輸入 slui 4。

該指令會啟動軟體授權使用者介面 (精靈), 用於致電 Microsoft 以手動啟用授權。

**5** 在該介面中,選取您所在的國家或地區,撥打 Microsoft 提供的免費電話號碼,記下 Microsoft 自 動化電話系統提供的確認識別碼,然後按一下**輸入您的確認識別碼**。

6 在介面的*輸入您的確認識別碼*精靈頁面中,輸入從 Microsoft 取得的確認識別碼,然後按一下**啟** 用 **Windows**。

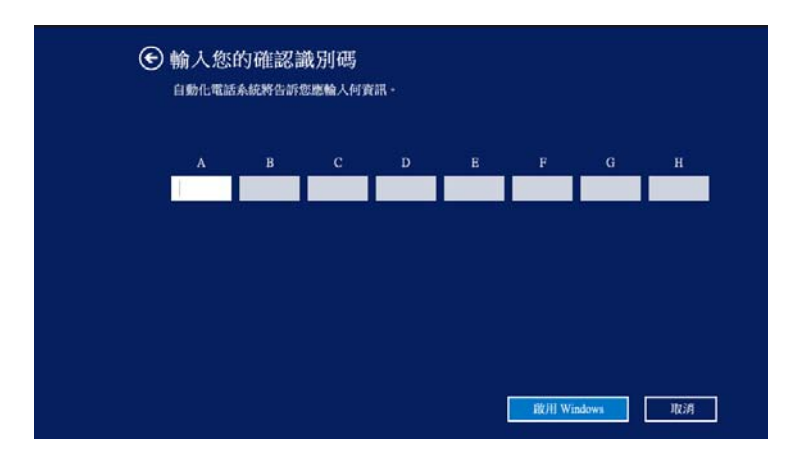

## <span id="page-19-0"></span>多啟用碼授權的啟用

做為 OEM 提供者,您可能已與 Microsoft 協定大量授權安排,以自動進行和管理大量授權媒體的啟用 程序。根據此類安排,您可能擁有一個多啟用碼授權 (MAK),以允許使用指令行授權工具。

### 若要使用指令行為 **Forge** 管理虛擬機器授權 **Windows Server 2012**,請執行下列步驟︰

**1** 在管理電腦上,於 vSphere Client 的程式樹狀檢視窗中,選取 **PlateSpin Forge Management**  VM 這一項,然後按一下綠色的**播放**按鈕將其開啟(如果它尚未開啟)。

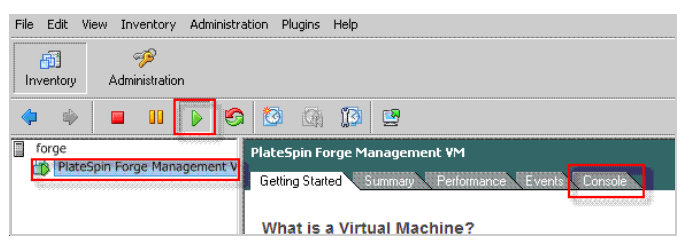

- 2 按一下 Console ( 主控台 ) 索引標籤, 然後在遠端主控台視窗中按一下。
- **3** 在 Windows Server 2012 桌面上,用滑鼠右鍵按一下 「開始」按鈕,然後選取命令提示字元 **(** 系 統管理員 **)**,以管理權限開啟指令行介面。
- **4** 在指令行中,輸入 slmgr.vbs /ipk < 多啟用碼 >。

該指令會啟動一個 Visual Basic 程序檔, 以在 Windows Server 2012 上設定授權。該程序檔執行 之後,將會顯示一個快顯對話方塊,確認產品金鑰已成功安裝。

**5** 在該對話方塊中,按一下確定完成金鑰安裝。

重要:「Microsoft SQL 升級」視窗不顯示進度列。由於升級可能需要數分鐘時間,您需要等到升級已 完成指示顯示後,再關閉該對話方塊。

## <span id="page-20-0"></span>**3.2.2** 對 **SQL Server 2014** 授權

### 若要為 **Forge** 管理虛擬機器授權 **SQL Server 2014**,請執行下列步驟︰

- 1 開啟執行中 Forge 管理虛擬機器的遠端主控台視窗,按一下**開始**,然後選取位於*開始*螢幕左下角 的 「應用程式」箭頭。
- **2** 在應用程式並排陣列中,展開清單,然後向右捲動以找到 **SQL Server 2014** 安裝中心。

重要:請勿選取 **Microsoft SQL Server 2008** 類別中列出的 *SQL Server* 安裝中心應用程式。

- **3** 在此 「安裝中心」應用程式中,按一下**維護 > 版本升級**。
- 4 在「版本升級」對話方塊中,選取輸入產品金鑰,然後輸入從 Microsoft 取得的產品金鑰,以在 Forge 管理虛擬機器上啟用 SQL Server 2014 OEM 授權。
- <span id="page-20-2"></span>5 在後續的升級對話方塊中,按下一**步**或升級,直到授權程序完成,然後關閉授權應用程式。

# <span id="page-20-1"></span>**3.3** 對 **ESXi 5.5** 監管程式授權

NetIQ 訂閱了 VMware 大量授權合約,因此我們可以在 Forge 管理虛擬機器上預安裝 ESXi 5.5,而不 必為安裝啟用授權。做為 OEM 經銷商和 NetIQ 合作夥伴,您需要在為每個 Forge 裝置做出貨準備時 啟用 vSphere OEM 授權。

## 取得 **vSphere** 產品金鑰

### 若要取得 **OEM** 產品金鑰,請執行下列步驟︰

- **1** 使用 VMware [支援聯絡頁面](https://www.vmware.com/support/contacts/us_support.html) (https://www.vmware.com/support/contacts/us\_support.html) 上列出 的區域電話號碼之一聯絡 VMware 支援。
- 2 將 NetIQ 的 VMware 客戶號碼 ( 隨附在 *Forge 裝置重建套件中) 提供給支援代表,並告訴他們您* 要為 *PlateSpin Forge* 啟用授權。

代表將向您提供一個 ESXi 5.5 OEM 產品金鑰。

**3** 記下該 ESXi 5.5 OEM 產品金鑰以備稍後使用。

## 啟用 **ESXi 5.5** 授權

### 若要為 **Forge** 管理虛擬機器啟用 **ESXi 5.5** 授權,請執行下列步驟︰

**1** 在 vSphere Client 的樹狀檢視窗中,選取 ESXi 伺服器節點,按一下 **Configuration** ( 組態 ) 索引 標籤,然後按一下 **Licensed Features** ( 授權的功能 )。

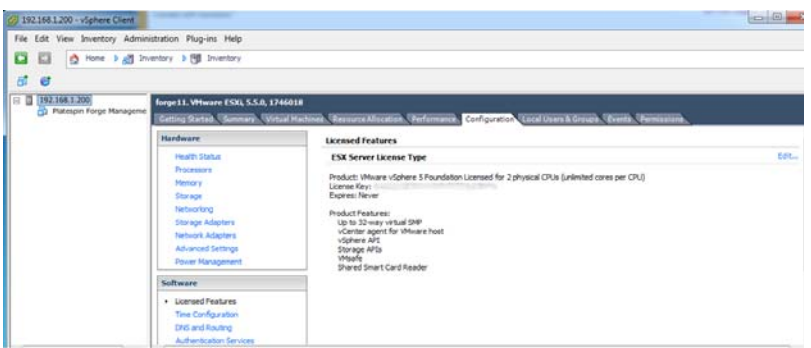

- **2** 在用戶端介面的右上角,按一下 **Edit** ( 編輯 ) 並選取 **Assign a new license key to this host** ( 為 此主機指定新授權金鑰 )。
- **3** 在 *Assign License* ( 指定授權 ) 對話方塊中,輸入授權金鑰,然後按一下 **OK** ( 確定 )。
- **4** 按一下 **OK** ( 確定 ) 並結束 vSphere Client 程式。

# <span id="page-21-0"></span>**3.4** 執行 **Forge** 裝置設定程式

安裝好 Forge 裝置的元件之後,便可以開始設定 Forge 裝置了。

### 若要在安裝 **Forge** 裝置之後設定它,請執行下列步驟︰

- **1** 在 Forge 管理虛擬機器的 Windows 桌面上,連按兩下設定 **Forge** 裝置捷徑。 該工具大約要執行兩分鐘時間。當系統主控台的指令提示中顯示 SUCCESS 訊息時, 組態設定即 告完成。
- **2** 在 Windows 中關閉 Forge 管理虛擬機器 ( 設定 **>** 電源 **>** 關閉 )。

# <span id="page-21-1"></span>**3.5** 備份出廠虛擬機器

做為安裝及設定後的預防措施,您需要備份 Forge 裝置上的 Forge 管理虛擬機器 (也稱為「出廠虛擬 機器」 )。

### 若要備份出廠虛擬機器,請執行下列步驟:

- **1** 確定 Forge 出廠虛擬機器已關閉。
- 2 在 Forge 裝置的本地主控台 ( 即 Dell Server iDRAC) 中,按 Alt+F1。
- **3** 以 root 身分登入 ( 密碼︰ Password1)。
- **4** 在主控台提示中,輸入以下指令:

python /opt/platespin/config/backup\_forge\_vm.py -f

等待 Python 程序檔完成出廠備份程序:

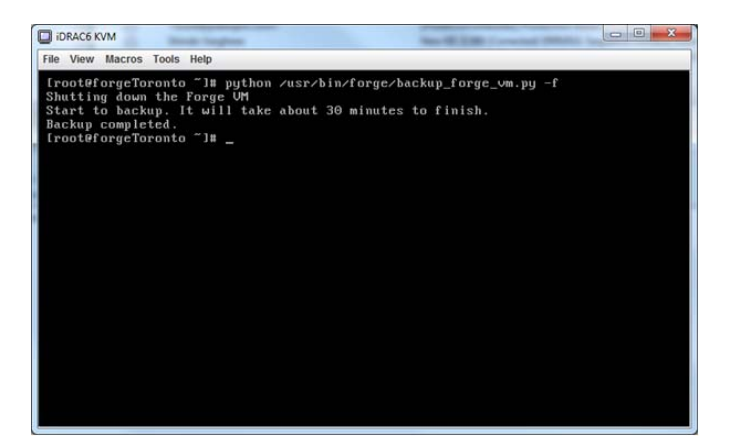

# <span id="page-22-0"></span>**3.6** 重新啟動裝置

### 若要重新啟動 **Forge** 裝置軟體,請執行下列步驟︰

裝置組態的某些設定要到下一次開機之後才會生效。您必須將裝置重新開機才能完成重建程序。

- **1** 取出 *PlateSpin Forge* 安裝 CD。
- **2** 在主控台提示中,輸入 reboot 指令,然後按 Enter。 關閉順序會在各螢幕間切換,並隱藏關閉程序。
- **3** 按 Alt+F2 可回到顯示關閉順序的螢幕。 Forge 現已重建,並處於出廠時的狀態。

# <span id="page-22-1"></span>**3.7** 設定裝置以立即使用

若要開始設定裝置,請重新連接管理機器,並使用基於瀏覽器的 Forge 裝置組態設定主控台 (Forge ACC) 公用程式。

### 若要設定裝置,請執行下列步驟:

- **1** 開啟裝置硬體。
- **2** 依照 《*PlateSpin Forge* 入門指南》的 「裝置組態程序」一節中的說明設定 Forge。

附註:《*入門指南*》張貼於線上的以下位置: (https://www.netiq.com/documentation/platespinforge-11/forge\_getstart/data/bookinfo.html)。

# <span id="page-22-2"></span>**3.8** 啟動 **PlateSpin Forge Web** 用戶端

您與該裝置的大部分互動都是透過基於瀏覽器的 PlateSpin Forge Web 用戶端來進行。

支援的瀏覽器包括:

*Google Chrome* 34.0 版及更新版本

- *Microsoft Internet Explorer* 11.0 版及更新版本
- *Mozilla Firefox* 29.0 版及更新版本

附註:您的瀏覽器中必須啟用 JavaScript (Active Scripting) ︰

#### 若要啟用 **JavaScript**:

- **Chrome**:
	- 1. 從 Chrome 功能表中選取設定,然後向下捲動,並按一下顯示進階設定。
	- 2. 在隱私權下,按一下內容設定。
	- 3. 捲動至 JavaScript,然後選取允許所有網站執行 JavaScript。
	- 4. 按一下 「完成」。
- **Firefox** ︰
	- 1. 在位址列中,輸入 about:config 並按下 Enter 鍵。
	- 2. 按一下我發誓,我一定會小心的!
	- 3. 在搜尋列中,輸入 javascript.enabled,然後按下 Enter 鍵。
	- 4. 在搜尋結果中檢視 javascript.enabled 參數的值。如果該值為 false,請在 javascript.enabled 上 按一下滑鼠右鍵並選取切換,將值設定為 true。
- **Internet Explorer** ︰
	- 1. 從「工具」功能表中,選取網際網路選項。
	- 2. 選取安全性,然後按一下自訂等級。
	- 3. 捲動至指令碼處理 **> Active scripting**,然後選取啟用。
	- 4. 在警告對話方塊中按一下**是**,然後按一下**確定**。
	- 5. 按一下 「套用」 > 「確定」。

#### 若要從任意一部電腦啟動 **PlateSpin Forge Web** 用戶端,請執行下列步驟︰

- **1** 開啟網頁瀏覽器並前往︰ http://*<* 主機名稱 *| IP* 位址 *>*/Forge 以 Forge 虛擬機器的主機名稱或 IP 位址取代 *<* 主機名稱 *| IP* 位址 *>*。 如果啟用了 SSL,請在 URL 中使用 https。
- 您第一次登入 PlateSpin Forge 時,瀏覽器會自動重新導向到 「授權啟用」頁面。

# <span id="page-23-0"></span>**3.9** 對 **Forge** 產品授權

若要對 Forge 產品授權,您必須擁有授權啟用碼。如果沒有 PlateSpin Forge 授權啟用碼,可透過 [Customer Center](http://www.netiq.com/center/) 網站 (http://www.netiq.com/center/) 申請一個。系統會透過電子郵件將授權啟用碼 傳送給您。

您可以使用兩種方式來啟用產品授權︰線上或離線。

- ◆ 第 3.9.1 節 「 線上進行授權啟用 」 (第 25 頁)
- 第 3.9.2 [節 「離線進行授權啟用」](#page-24-1) ( 第 25 頁 )

# <span id="page-24-0"></span>**3.9.1** 線上進行授權啟用

若要線上啟用授權,PlateSpin Forge Web 用戶端必須能存取網際網路。

附註:使用 HTTP 代理可能會導致線上啟用失敗。若您在 HTTP 代理環境下工作,建議採用離線啟用 方式。

#### 若要線上啟用 **Forge** 授權,請執行下列步驟︰

**1** 在 PlateSpin Forge Web 用戶端中,按一下設定 **>** 授權 **>** 新增授權。「授權啟用」頁面即會顯 示。

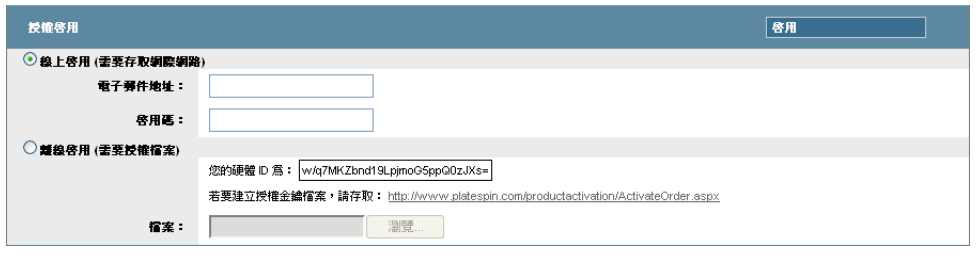

2 選取**線上啟用**,指定您在下訂單時提供的電子郵件地址以及您收到的啟用碼,然後按一下**啟用**。 系統即會透過網際網路獲取所需的授權,然後啟用本產品。

## <span id="page-24-1"></span>**3.9.2** 離線進行授權啟用

若要離線啟用授權,PlateSpin Forge Web 用戶端必須能存取網際網路。

附註:若要獲取授權金鑰,您必須擁有 eLogin 帳戶。如果您已經是 PlateSpin 的客戶,但沒有 eLogin 帳戶,則必須先建立一個。輸入您現在的 PlateSpin 使用者名稱 (註冊 PlateSpin 時使用的有 效電子郵件地址 ),做為 eLogin 帳戶使用者名稱。

#### 若要在離線情況下啟用 **Forge** 授權,請執行下列步驟︰

- **1** 在 PlateSpin Forge Web 用戶端中,按一下設定 **>** 授權,然後按一下新增授權。「授權啟用」頁 面即會顯示。
- **2** 選取離線啟用。
- **3** 使用您的硬體 ID 在 PlateSpin [產品啟用網站](http://www.platespin.com/productactivation/ActivateOrder.aspx) (http://www.platespin.com/productactivation/ ActivateOrder.aspx) 建立授權金鑰檔案。此步驟還需要提供您在下訂單時使用的使用者名稱、密 碼、電子郵件地址以及您收到的啟用碼。
- **4** 輸入檔案的路徑或瀏覽到其位置,然後按一下啟用。 系統即會儲存授權金鑰檔案,並基於此檔案啟用產品。

<span id="page-26-0"></span>4 疑難排解

本章包含可協助您對 Forge 裝置設定進行疑難排解的最新資訊。

- ◆ 第 4.1 [節 「記錄檔案位置」](#page-26-1) (第 27 頁)
- ◆ 第 4.2 節 「執行 ESXi [安裝期間發生錯誤」](#page-26-2) (第 27 頁)
- 第 4.3 節 「Forge [虛擬機器組態期間發生錯誤」](#page-27-0) (第 28 頁)

# <span id="page-26-1"></span>**4.1** 記錄檔案位置

使用下列安裝記錄可協助您診斷 Forge 裝置的組態問題。

- 自動化的 ESXi 安裝程式會寫入位於 /var/log/messages 中的記錄檔案。
- ◆ Forge 安裝記錄位於 /var/log/forge/。

# <span id="page-26-2"></span>**4.2** 執行 **ESXi** 安裝期間發生錯誤

## 剖析安裝程序檔時發生錯誤

來源: 在執行 VMware ESXi 組態設定時,您可能會遇到下面的錯誤:

<span id="page-26-3"></span>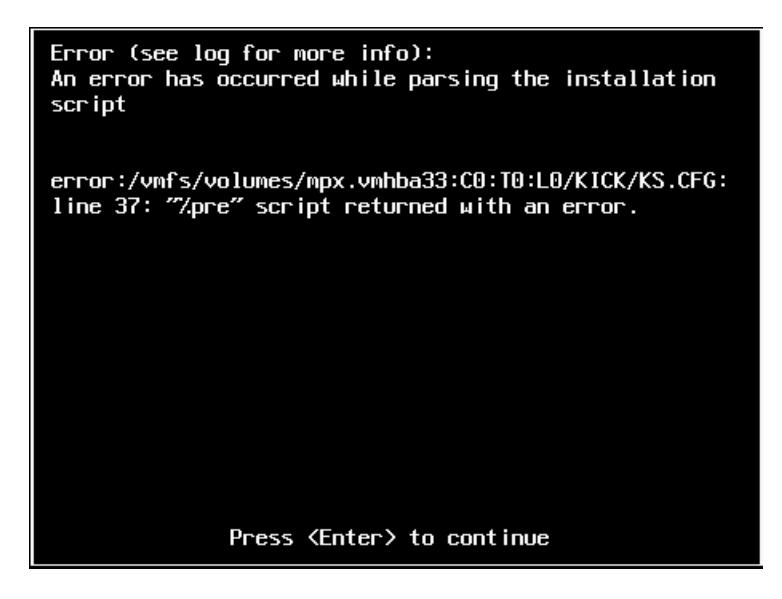

說明: 這是硬體型號驗證程序檔失敗的徵兆。

- 動作: 您需要從安裝中收集資訊,以瞭解需要採取的矯正措施。
	- **1** 按 Alt+F11。此指令會顯示與安裝失敗相關的 ESXi 警示訊息。
	- **2** 按 Alt+F1。此指令會顯示 ESXi 外圍程序,您可以從此處登入系統以尋找相 關的診斷記錄檔案︰
		- **2a** 使用下列身分證明登入︰

### 使用者名稱︰ root

密碼: 若密碼為空,請按 Enter (現在剛開始安裝 ESXi,因此未設定 root 密碼 )。

**2b** 登入後,導覽至 /var/log/forge/forge.log。 此檔案可以提供找到安裝失敗原因的線索。

# <span id="page-27-0"></span>**4.3 Forge** 虛擬機器組態期間發生錯誤

### 在執行 **Forge** 裝置設定程式時發生失敗錯誤

- 來源: 當您執行 Forge 裝置設定程式時,有可能得不到成功結果。
- 疑難排解 查看錯誤訊息中所述位置的記錄檔案。例如:

D:\Program Files\PlateSpin Forge Server\ForgeApplianceConfigurator\ForgeApplianceConfigurator.log

- 說明: 發生此問題的原因可能有以下幾種:
- 可能的原因: Forge 虛擬機器磁碟不是 PLATESPINFORGE01。
	- 動作: 刪除 Forge 虛擬機器,然後依照 [「部署](#page-17-1) OVF 範本」 (第18頁) 中的指示部署 OVF 範本,其中,輸入的虛擬機器名稱為 PLATESPINFORGE01。
- 可能的原因: Forge 虛擬機器名稱不是 PlateSpin Forge Management VM。
	- 動作: 將 Forge 虛擬機器重新命名為 PlateSpin Forge Management VM。在 vSphere Client 中,找到 Forge 管理虛擬機器,用滑鼠右鍵按一下該虛擬機器,然後將它 重新命名為 PlateSpin Forge Management VM。
- 可能的原因: Forge ESXi 監管程式具有試用授權。
	- 動作: 依照第 3.3 節 「對 ESXi 5.5 監管程式授權 | ( 第 21 頁 ) 中的指示操作,然後重 新執行 Forge 裝置組態設定程式。
- 可能的原因: Forge 裝置組態設定程式記錄會在例外錯誤出現前報告一個正在安裝自行簽署的 SSL 證書事件。檢查事件記錄,確定 Forge 虛擬機器的 IIS 管理服務是否因為無效 簽名錯誤而無法手動或自動啟動。
	- 動作: 我們不確定發生此情況的原因,但以下方案可能可以解決此問題(就目前而言):
		- ◆ 刪除 Forge 虛擬機器, 然後依照 [「部署](#page-17-1) OVF 範本」 (第18頁) 中的指示部 署 OVF 範本,其中,輸入的虛擬機器名稱為 PLATESPINFORGE01。
		- ◆ 複製的虛擬機器資料夾的檢查總數可能不相符。重新複製虛擬機器資料夾, 並重複 [「部署](#page-17-1) OVF 範本」 ( 第 18 頁 )。

<span id="page-28-0"></span>詞彙表

<span id="page-28-3"></span>管理電腦:用於從裝置主機外部執行升級的 Windows 電腦。建議您使用筆記型電腦來執行此程序,因 為 Forge 硬體裝置建置和設定程序需要直接連接到用做 Forge 裝置主機的 Dell 硬體。

<span id="page-28-1"></span>裝置管理軟體:一款軟體,它使用終端機主控台 (getty) 或基於瀏覽器的專屬介面 (Forge 裝置組態設 定主控台,即 *Forge ACC*) 來直接連接到裝置,以進行安裝和設定 ( 例如,設定主機 / 虛擬機器 IP 位 址,主機名稱和使用者密碼組態 )。

装置版本[:裝置管理軟體](#page-28-1)的版本,該軟體用來管理 Forge ESX 主機和 Forge 裝置虛擬機器上的網路設 定。裝置 ( 版本 ) 1 使用 getty 介面,裝置 ( 版本 ) 2 使用 Django Web 架構和 ACC 介面。裝置版本更 新主要是由基礎 VMware ESX 版本發生的變更而引發。

您可以使用以下其中一種方法來確定 Forge 元件的裝置版本:

- **Forge Web** 介面︰在 ACC 的說明 > 關於頁面中尋找裝置版本號碼。您只能在重新設定 Forge 時 才可以這麼做。
- ◆ 本地組態介面類型:將顯示器連接到裝置並將其開啟。如果系統顯示藍色 Forge 主控台書面,則 表示您的裝置為 1 版。如果系統顯示 ESX 組態畫面,則表示您的裝置為 2 版。
- ◆ 遠端組態介面:使用網頁瀏覽器和 Forge 單元的 IP 位址 (http://<*Forge ESX Server>*:1000), 嘗試啟 動 Forge 裝置組態設定主控台 (ACC)。如果連接成功,則表示裝置為 2 版。

實際復原點目標 **(** 實際 **RPO)**:請參閱[實際復原點。](#page-29-0)

實際復原時間目標 **(** 實際 **RTO)**:請參[閱實際復原時間](#page-30-0)。

實際測試時間目標 **(** 實際 **TTO)**:請參閱[實際測試時間](#page-30-1)。

装置主機: 請參閱[容器。](#page-28-2)

<span id="page-28-4"></span>備份:輸出現有資料庫資料 ( 包括現有工作負載和合約 ) 的程序。此程序還會備份位於 Forge 裝置主 機本地的資料儲存上的虛擬機器。

<span id="page-28-2"></span>容器:即為包含容錯移轉工作負載 ( 受保護工作負載的可開機虛擬複製本 ) 的虛擬機器主機。

合約資料:保護合約的輸出資料。升級公用程式將此資料儲存在一個 .zip 檔案中。

*另請參閱*[保護合約](#page-29-1)。

事件:包含工作負載保護生命週期中重要步驟相關資訊的 PlateSpin 伺服器訊息。

錯誤回復:PlateSpin Forge 中不再需要某個臨時容錯移轉工作負載的業務功能時,在失敗工作負載的 原始環境中還原該工作負載之業務功能的程序。

容錯移轉:PlateSpin Forge 虛擬機器容器內的容錯移轉工作負載接管失敗工作負載之業務功能的程 序。

容錯移轉工作負載:即為受保護工作負載的可開機虛擬複製本。

**Forge** 裝置:執行安裝了 Forge 軟體之 Windows 作業系統的虛擬機器所在的 Forge 裝置主機。

**Forge** 安裝 **/** 升級可執行檔:用於升級 Forge 裝置軟體的可執行檔。可執行檔 ( 也稱為 「升級公用程 式」 ) 隨附在 *Forge* 升級套件中。

**Forge** 軟體:透過使用虛擬化技術來保護特定虛擬工作負載 ( 即,一個 ESX 虛擬機器的作業系統、中 介軟體和資料)的 PlateSpin 軟體。若線上伺服器中斷運作或發生故障,目標容器(虛擬機器主機)內 的工作負載虛擬化複製本可以迅速啟動並繼續照常執行,直至線上環境恢復如初。

<span id="page-29-3"></span>完整:1. ( 名詞 ) 將受保護的工作負載根據排程單次傳輸或者手動傳輸到其 「空白」複本 ( 容錯移轉虛 擬機器),或從容錯移轉工作負載傳輸到其原始虛擬或實體基礎架構。

2. ( 形容詞 ) 描述[複製](#page-29-2) *(1)* 的範圍,將在該範圍內根據受保護工作負載的所有資料建立其啟始複本。

<span id="page-29-4"></span>增量:1. ( 名詞 ) 一個按排程或以手動方式傳輸受保護工作負載與其複製本 ( 容錯移轉工作負載 ) 之間 的差異的過程。

2. ( 形容詞 ) 描述[複製](#page-29-2) *(1)* 的範圍,將在該範圍內根據工作負載與其準備的複本之間的差異,有區別地 建立工作負載的啟始複本。

管理虛擬機器:是包含 PlateSpin Forge 軟體的管理虛擬機器。

**輸出目錄:(** 也稱為**輸出資料夾 )**[。管理電腦](#page-28-3)上儲存重要備份資料的網路位置。例如, D:\forge\_backup\out 。

進備容錯移轉:將容錯移轉工作負載開機,以準備進行宗整的容錯移轉操作的 PlateSpin Forge 操作。

保護層級:是工作負載保護參數的自定集合,定義複製頻率以及系統確定工作負載失敗的準則。

<span id="page-29-1"></span>保**護合約:**宗整的工作負載保護生命週期中目前正在使用之設定的集合 ( *新增庫存*、啟始與進行中的 複製、容錯移轉、錯誤回復,以及重新保護)。

重建:設定 Forge Dell 硬體、Forge ESX 主機和在 Windows Server 作業系統上執行之 Forge 裝置的 程序。

**復原點:**一個時間點快照,允許將複製的工作負載還原到之前的狀態。

<span id="page-29-2"></span>複製:

- 1. *啟始複製*,即建立工作負載之啟始基礎副本的程序。可以*[完整](#page-29-3)複製* (請參閱完整 (2)) 或*增量複製* ( 請參閱[增量](#page-29-4) (2)) 的方式來進行。
- 2. 任何將已變更資料從受保護工作負載傳輸到容器中其複製本的程序。

複製排程:為控制複製頻率和範圍而設定的排程。

重新保護:在執行容錯移轉和錯誤回復操作之後,重新建立工作負載保護合約的 PlateSpin Forge 指 令。

還原:按[備份前](#page-28-4)的原樣輸入現有資料庫資料 ( 包括工作負載和合約 ) 的程序。該程序還會還原先前存在 於 Forge 裝置主機上的所有本地虛擬機器。

<span id="page-29-0"></span>實際復原點 **(RPA)**:實際的資料遺失,以時間為單位,由容錯移轉測試期間實際度量到的受保護工作 負載增量複製間隔定義。

復原點目標 **(RPO)**:容許範圍內的資料遺失,以時間為單位,由受保護工作負載的可設定增量複製間 隔定義。也就是說,如果發生重大 IT 中斷運作情況,您準備遺失多少資料? RPO 會受到 PlateSpin Forge 的目前使用層級、工作負載上變更發生的速率與範圍、網路速度以及所選複製排程的影響。

<span id="page-30-0"></span>實際復原時間 **(RTA)**:工作負載實際停機時間的度量基準,以完成容錯移轉操作所需時間為定義依據。

復原時間目標 **(RTO)**:工作負載容許停機時間的度量基準,以完成容錯移轉操作所需時間為定義依 據。RTO 會受到設定及執行容錯移轉操作所需時間 (10 至 45 分鐘 ) 的影響。

<span id="page-30-3"></span>來源:做為 PlateSpin Forge 操作之起點的工作負載或其基礎架構。例如,在對某個工作負載進行啟始 保護時,來源就是您的線上工作負載。在錯誤回復操作中,來源則是容器中的容錯移轉工作負載。

*另請參閱*[目標](#page-30-2)。

<span id="page-30-2"></span>目標:做為 PlateSpin Forge 指令之結果的工作負載或其基礎架構。例如,在對某個工作負載進行啟始 保護時,目標就是容器中的容錯移轉工作負載。在錯誤回復操作中,目標則是您線上工作負載的原始 基礎架構或是 PlateSpin Forge 已經庫存的任何受支援容器。

另請參閱[來源](#page-30-3)。

測試容錯移轉:將隔離的網路環境中的容錯移轉工作負載開機,以測試容錯移轉功能和驗證容錯移轉 工作負載完整性的 PlateSpin Forge 操作。

<span id="page-30-1"></span>實**際測試時間 (TTA)**:度量可測試災難備援計劃的實際時間。它與實際 RTO 相似,但包括使用者測試 容錯移轉工作負載所需的時間。

測試時間目標 **(TTO)**:度量災難備援計劃測試的簡易度。它與 RTO 相似,但包含使用者測試容錯移轉 工作負載所需的時間。您可以使用**測試容錯移轉**功能執行各種情境並產生基準資料。

工作目錄:其中複製了 Forge 升級套件的網路位置。例如,D:\forge\_backup\11.0\_kit。

工作負載:資料儲存中的基本保護物件。即為一個作業系統及其中介軟體和資料,脫離於基礎實體或 虛擬基礎架構。